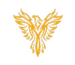

# ANNOUNCEMENTS

*Phoenix Bell & Intercom*

## <span id="page-0-0"></span>DOCUMENT PURPOSE

The purpose of this document is to instruct the Phoenix Bell & Intercom user how to play and create pre-recorded announcements.

*Note: These instructions apply to Standard, Admin and District Admin users.*

This document assumes the reader has the appropriate user credentials, (username and password), as well as the IP address or DNS name of the Phoenix Bell & Intercom system.

#### **CONTENTS**

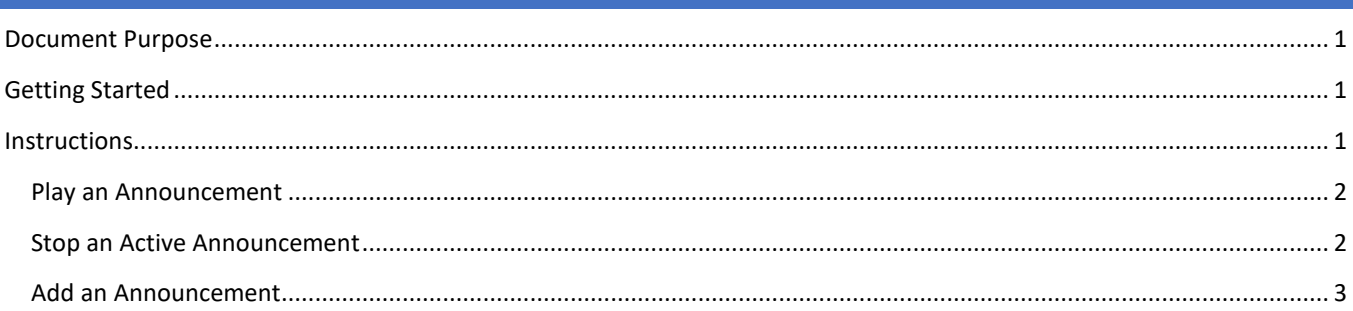

## <span id="page-0-1"></span>GETTING STARTED

No special requirements are needed to play an Announcement. Creating a new Announcement may require a new audio file to be uploaded to the Phoenix Bell & Intercom System. See the "Sounds" file on the Help and Training web page for instructions on uploading audio files. Creating a new Announcement also requires an extension beginning with 9 to be used. Look at existing Announcement extensions to aid in selecting the extension for the new Announcement.

## <span id="page-0-2"></span>INSTRUCTIONS

Methods used in this document.

Any item to be clicked or selected will be shown in **bold**.

Item on the image will have a red arrow pointing towards the item

Any field will be highlighted in yellow. The field name will be *bold italic*

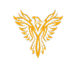

#### <span id="page-1-0"></span>PLAY AN ANNOUNCEMENT

- 1. Log into Phoenix Bell & Intercom.
- 2. Click the **Announcements** icon on the home screen.

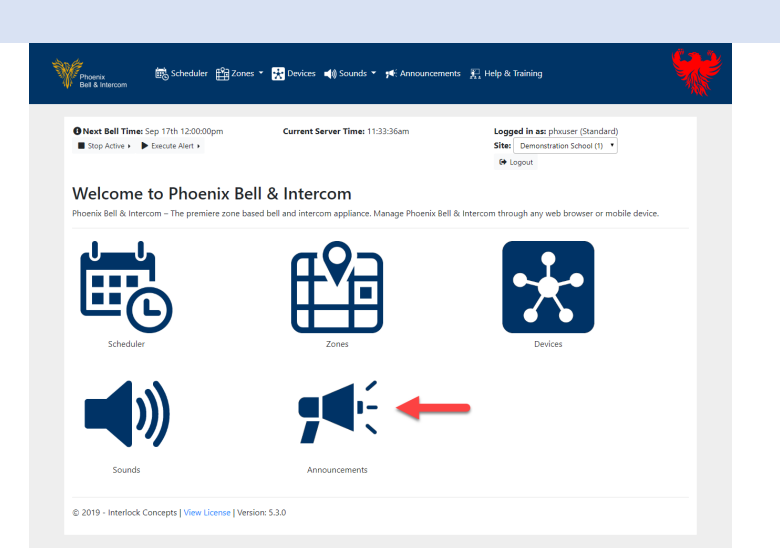

- 3. Locate the **Announcement** to play in the list.
- 4. Click the **Action** icon.
- 5. Click the **Play** icon.

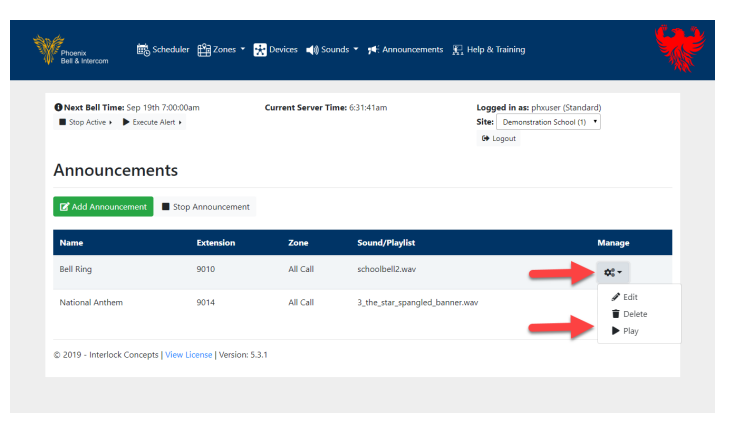

### <span id="page-1-1"></span>STOP AN ACTIVE ANNOUNCEMENT

In the event an active Announcement must be stopped before its scheduled ending, complete the following.

1. Click the **Stop Announcement** button.

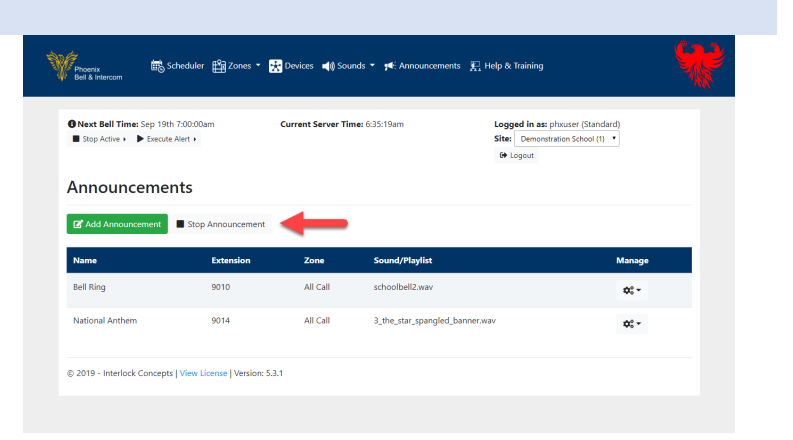

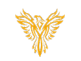

#### <span id="page-2-0"></span>ADD AN ANNOUNCEMENT

- 1. Log into Phoenix Bell & Intercom.
- 2. Click the **Announcements** icon on the home screen.

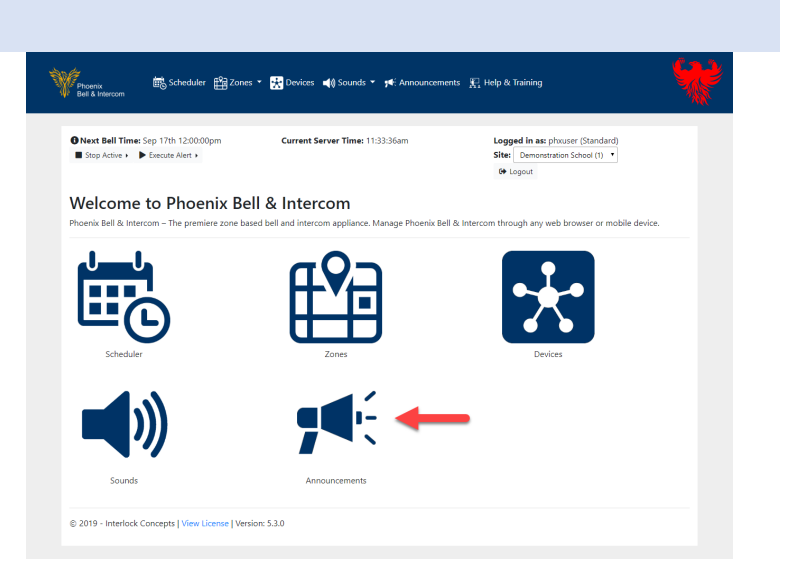

3. Click the **Add Announcement** button.

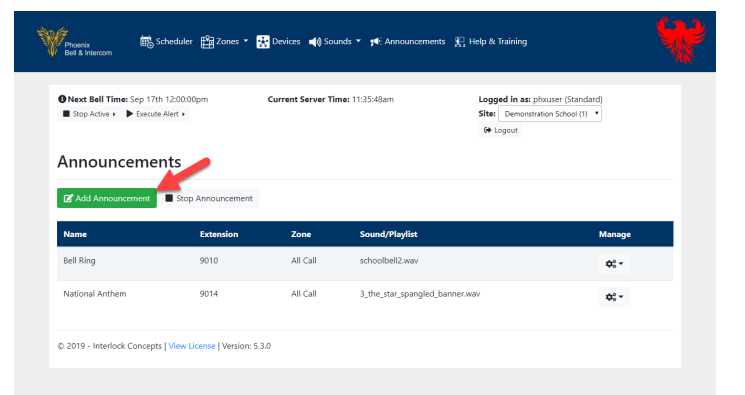

- 4. Type the name of the announcement in the *Name* field.
- 5. Type the extension in the *Extension* field.
- 6. Click the *Zone* field to select the Zone where the Announcement will play.
- 7. Click the *Sound Type* field and choose the sound type.
- 8. Click the *Sound* field to select the audio file for the Announcement.
- 9. Click the **Submit** button.

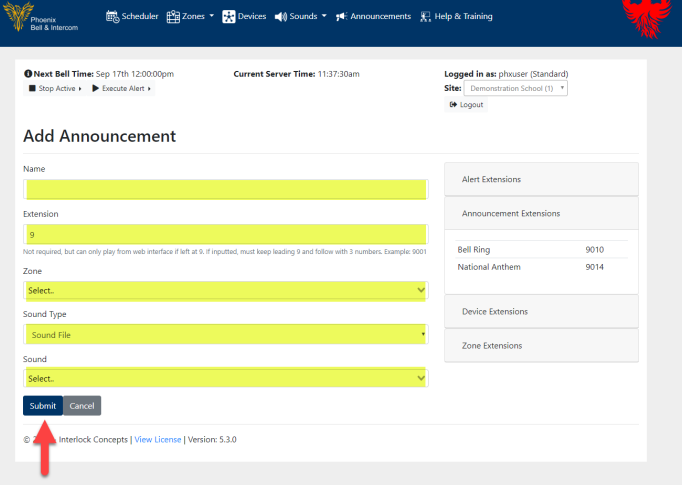

#### Phoenix Bell & Intercom - Announcements

10. The newly added Announcement will display on the screen.

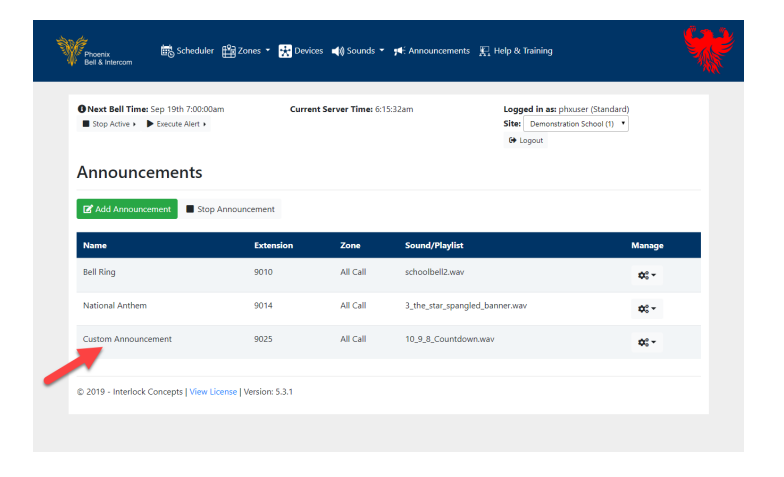

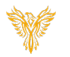